## **iModules First Time Login Instructions**

- 1. Visit The [iModules Homepage.](https://securelb.imodules.com/s/1840/home.aspx?sid=1840&gid=2&pgid=61) [\(https://securelb.imodules.com/s/1840/home.aspx?sid=1840&gid=2&pgid=61\)](https://securelb.imodules.com/s/1840/home.aspx?sid=1840&gid=2&pgid=61)
- 2. In the top right-hand corner, click on "First Time Login"
- 3. Enter your first and last name and click "Find"
- 4. Within in the list on the Lookup Results page, highlight the circle in front of your name and then click "Next."
- 5. Enter your Login ID in the box below and click "Verify" Your login ID can be found at the bottom of any e-mail sent from F&M. Please note, you will need to enter the 0000 in front of your ID number to login.

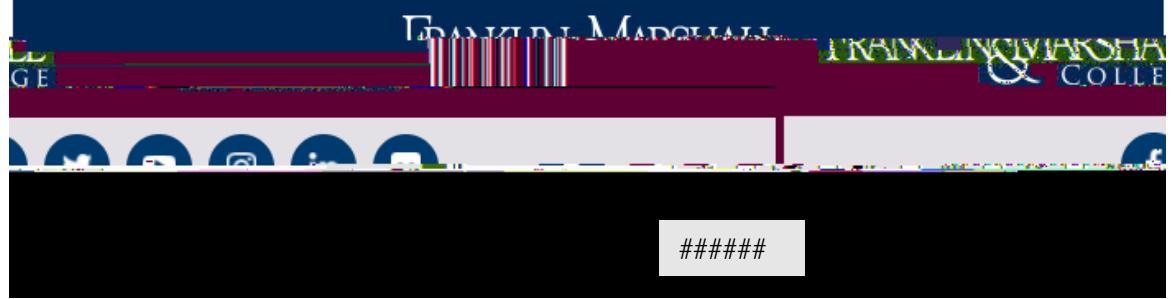

- 6. Follow the instructions on the page to finalize your registration with F&M.
- 7. Congratulations, you have successfully registered with Franklin & Marshall College. From the Manage account Tab, you can edit your personal information and set your profile preferences. You can add your LinkedIn Public Profile under the "Social" Tab.
- 8. Once you have saved your changes, you can click the Community Profile tab to see what others will see when they look at your profile.
- 9. You can search the **Alumni Directory** by First and/or Last Name, Preferred Class Year, City, State, Country or under "Advanced Search" by Major, Employer, Job Title or Occupation.